CMD Technologies s.r.l.

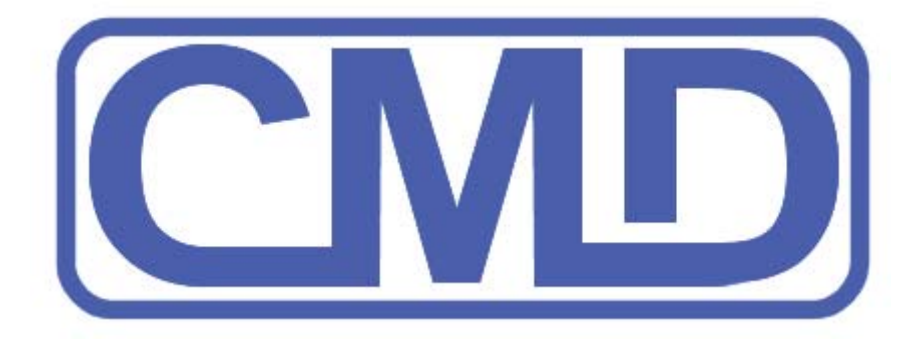

# **MPCProg 5xx**

### **MANUALE OPERATIVO**

**USER MANUAL**

 *Revisione E del 27/11/2005*

### **AVVERTENZE GENERALI**

La CMD Technologies non si assume nessuna responsabilità sui danni provocati a persone,motori ed impianti elettronici causati da un uso improprio del programma o da un'errata connessione del programmatore. Si consiglia di effettuare la lettura di tutte e tre le eprom prima di procedere ad un'eventuale modifica, questo per garantire la possibilità di poter ripristinare la centralina dopo un errato calcolo checksum.

### **GENERAL WARNINGS**

**NO WARRANTY**. TO THE MAXIMUM EXTENT PERMITTED BY LAW, CMD TECHNOLOGIES EXPRESSLY DISCLAIMS ANY WARRANTY FOR THE SOFTWARE. THE SOFTWARE IS PROVIDED "AS IS", WITHOUT WARRANTY OF ANY KIND, EITHER EXPRESS OR IMPLIED, INCLUDING, WITHOUT LIMITATION, THE IMPLIED WARRANTIES OF MERCHANTABILITY, FITNESS FOR A PARTICULAR PURPOSE, OR NON-INFRINGEMENT. YOU ASSUME THE ENTIRE RISK ARISING OUT OF THE USE OR PERFORMANCE OF THE SOFTWARE.

CMD Technologies disclaims any responsibility for damages on persons, engines and electric installations caused by an improper use of the program or from a wandered connection of the programmer. To guarantee the ECU restore, it is strongly suggested to read all the three EPROM's before proceeding to an eventual alteration.

### **CARATTERISTICHE**

1. Programmatore hardware per i microprocessori motorola della famiglia MPC5xx.

- 2. Lettura/Scrittura Eprom interna.
- 3. Lettura/Scrittura Eprom esterna ( AM29bl802c,28f800,M58WB016 ).
- 4. Lettura/Scrittura Serial e2prom esterna contenente i codici vettura. (95160/320/640, Atmel)

### **FEATURES**

- 1. Programmer for the microprocessors Motorola of the family MPC5xx.
- 2. Reading / writing internal Eprom.
- 3. Reading / writing external (AM29bl802c,28f800,M58WB016).
- 4. Reading / writing serial e2prom (95160/320/640, Atmel, etc)

### **REQUISITI MINIMI DEL SISTEMA**

Windows 98 SE con 32Mb di RAM Windows NT/2000/XP con 64 Mb di RAM. Risoluzione minima dello schermo 800x600 a (16 bit) Porta USB Lettore CD rom per l'installazione 10Mb di spazio libero sul disco fisso

### **MINIMAL SYSTEM REQUIREMENTS**

Windows 98 SE with 32Mb RAM Windows NT/2000/XP with 64 Mb RAM. Minimal screen resolution 800x600 a (16 bit) USB Port CD-Rom for installation 10Mb free hard drive space

### **INSTALLAZIONE**

Assicurarsi che il sistema disponga dei requisiti minimi richiesti, inserire il cd fornito insieme al prodotto ed attendere l'avviamento automatico dell' installatore. Se il programma di installazione non dovesse attivarsi automaticamente selezionare dalla Gestione Risorse il CD, aprire lo stesso e avviare il programma di installazione. Eseguire attentamente le istruzioni per portare a buon termine l'installazione. Si raccomanda di prendere visione delle note informative e della licenza che il programma di installazione richiede di accettare.

Ad operazione terminata rimuovere il Cd di installazione e riavviare il computer. Sul Desktop del Vostro PC apparirà l'icona del programmatore. Collegare il programmatore provvisto di interfaccia USB ed attendere il riconoscimento della periferica procedendo successivamente all'installazione guidata del driver. Avviare il programma.

### **INSTALLATION**

First of all please ensure the system has the needed requirements. The first time you need to install the protection key driver. To do this please introduce the protection key in a USB connector and wait for the automatic recognition of the device, then remove the key, wait a few seconds and reintroduce it. Now put the CD in the drive and wait for the automatic start of the setup program. If the installation program doesn't start automatically, it should be activated via Computer Management. It is recommended to take sight of the informative notes and of the license that the installation program asks to accept.

When the installation finish, it's possible to dismiss the installation CD and restart the system. On the Desktop of your PC the icon of the computer program will appear.

Connect the USB interface to the PC and to wait for the recognition of the device.

Start the program.

### **PROTEZIONE DEL SOFTWARE:**

I programmi CMD offrono un' esclusiva modalità di protezione del software effettuata tramite chiave di protezione Hardware che dà la possibilità all'acquirente di utilizzare il software per un determinato periodo di tempo anche in assenza della chiave di protezione hardware.

Dopo aver installato il programma se viene inserita la chiave di protezione USB data in dotazione, apparirà nell'angolo in basso a destra dello schermo un indicatore di carica, se l'indicatore è verde potete usare tranquillamente il programma regolarmente acquistato.

Se rimuovete la chiavetta di protezione dalla porta USB, l'indicatore col passare del tempo segnerà in rosso lo stato di carica; quando lo stesso sarà completamente rosso, il programma avviserà l'utente e richiederà di reintrodurre la chiavetta nell'apposita porta del computer.

Se la chiavetta di protezione non viene mai rimossa dalla porta USB, l'indicatore diventerà rosso mano a mano che il tempo passa per poi ricaricarsi in automatico quando necessario.

Se appare un indicatore completamente rosso, dovete reinserire la chiave di protezione

appena inserita la chiave l'indicatore diventerà verde e potrete lavorare senza problemi. Se in pc è provvisto di supporto audio si udirà un suono che indica l'avvenuta ricarica, da questo momento è possibile rimuovere la chiave. Muovendosi con il puntatore del mouse sull'icona, verrà inoltre visualizzata la descrizione del programma con il numero di minuti rimanenti di utilizzo.

### **PROTECTION OF THE SOFTWARE:**

CMD programs offer an exclusive procedure of protection of the software carried out using a protection key giving the possibility to the buyer to use the software for a specific period of time also in absence of the protection key. After a successful software installation, an indicator will appear in the lower-right part of the screen, if the indicator is green you should be able to use program.

If the protection key is unplugged from the USB connector, the indicator starts becoming red; when the same will be entirely red, the program will ask to reintroduce the protection key in the appropriate port of the computer. If the protection key does not come ever unplugged from the USB, the indicator will become red and green recharging automatically when necessary. If the indicator appears entirely red, you should reinsert the protection key. If you reintroduce the key in the USB port, the indicator will become green and you will be able to work without problems. You should hear a sound that indicates a successful recharge, at this time it is possible to unplug the key. Moving the mouse pointer over the icon, a description of the program should appear with the remaining minutes of utilization.

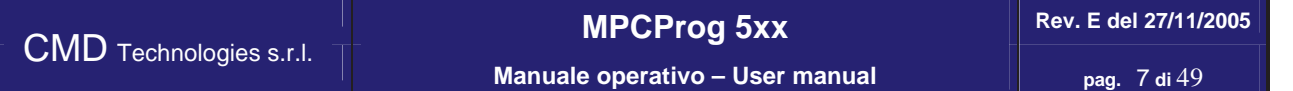

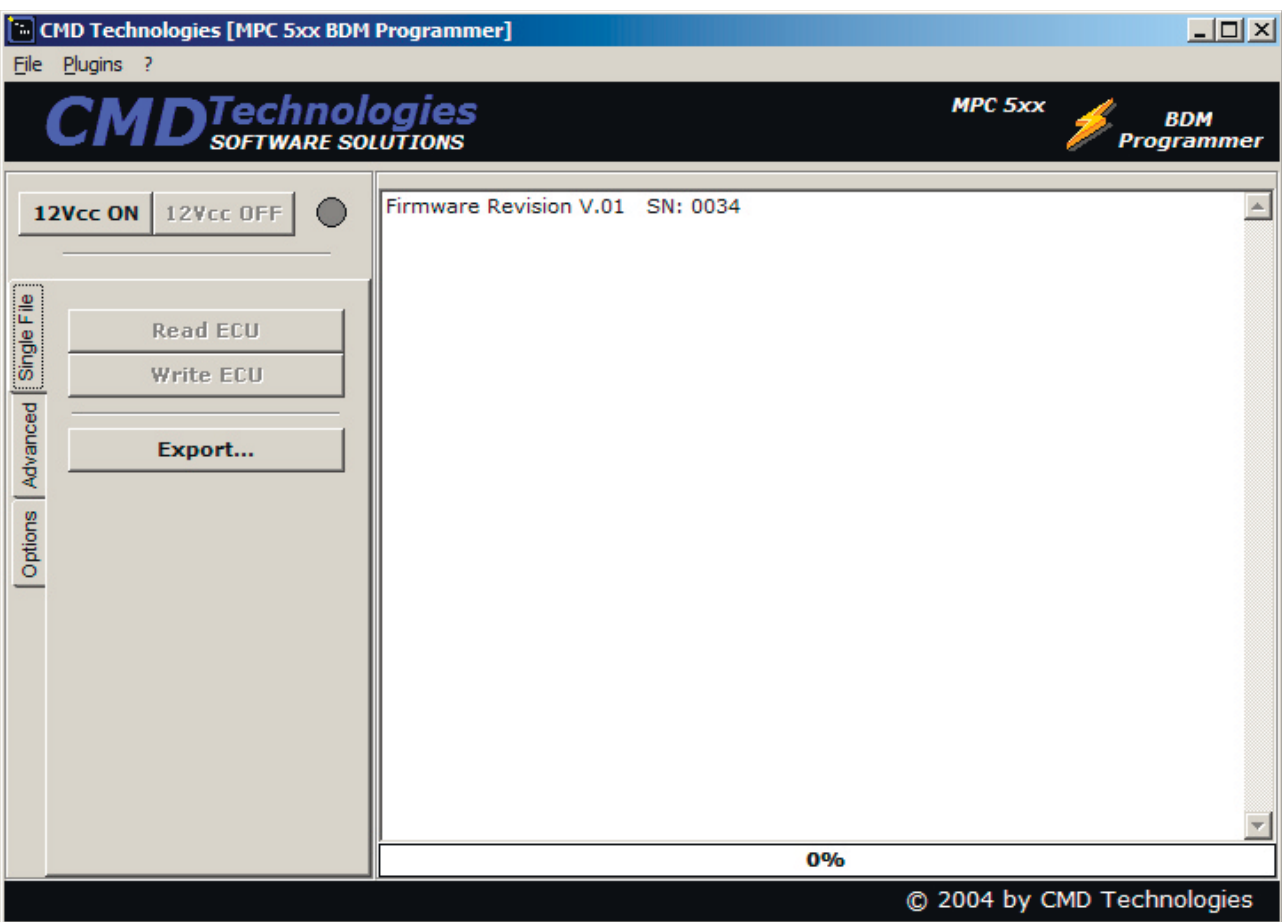

### **INTERFACCIA UTENTE**

Prima di avviare il programma assicurarsi che l'interfaccia USB del programmatore sia collegata e che lo stato di ricarica della chiave di protezione ne consenta il corretto funzionamento. Avviando il programma si accede alla maschera principale.

### **USER INTERFACE**

Before starting the program please ensure that the USB interface is properly connected to the USB and that the protection indicator is green. Start the program.

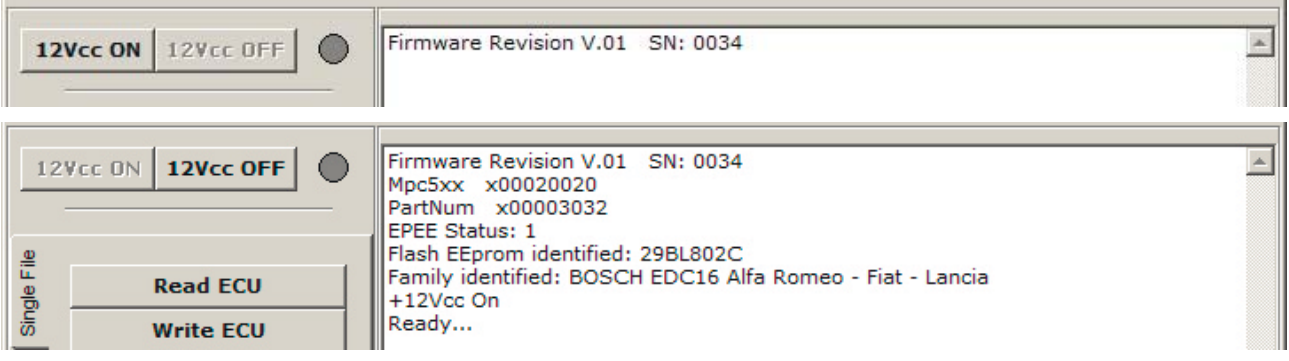

Dopo aver accuratamente collegato la centralina **( vedi capitoli successivi )**, premere il primo tasto a sinistra, +12Vcc, ed attendere l' inizializzazione e l'identificazione della ECU.

In caso di errore apparirà nel report la spiegazione, e l'alimentazione verrà scollegata automaticamente.

E' sempre possibile interrompere la lettura/scrittura premendo il tasto +12Vcc Off,

Questo tasto **deve** essere sempre premuto prima di scollegare la centralina dall'interfaccia.

**ATTENZIONE:** Rimuovere il collegamento durante le fasi di lettura o scrittura è da ritenersi operazione rischiosa ed altamente sconsigliata.

Al termine di tutte le sequenze di lettura verranno riportati i checksums calcolati a 8bit,16bit e 32bit oltre al percorso di salvataggio del file ed il tempo totale impiegato.

After a careful connection of the ECU **(see next chapters )**, press the first button to the left, +12vcc On, and wait for ECU identification.

In case of errors a report with the explanation will appear, and the ECU will be disconnected automatically. Is always possible to interrupt the reading/writing process pressing the key <+ 12vcc off>, This key should always pressed before unplugging the ECU from the interface

**CAUTION:** Dismiss the connection during the phases of reading or writing is to retain a risky operation and extremely dissuaded.

At the end of the reading sequence the 8bit,16bit and 32bit checksums are calculated besides the path of the file and the total time used.

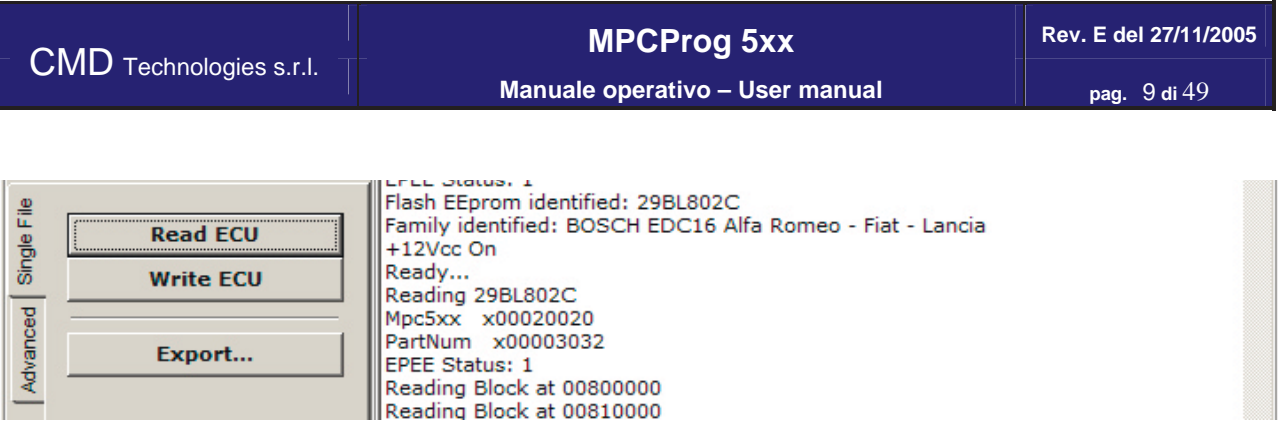

### **Operazioni su singolo file**

Da questo menù è possibile eseguire la lettura/scrittura completa di tutte le flash eprom presenti nella ECU su/da un singolo file.

Si consiglia di effettuare la lettura completa di tutte le eprom prima di procedere ad un'eventuale modifica, questo per garantire la possibilità di poter ripristinare la centralina dopo un errato calcolo checksum.

Con il tasto export si accede alle funzioni che permettono l'esportazione delle singole flash partendo dalla selezione di un file completo.

### **Single File Operations**

From this menu it's possible to execute the complete read/write of all the ECU flash eproms. The resulting file contains the flash eproms and other info that can be added by the user during the read procedure.

To guarantee the ECU restore, it is strongly suggested to read all the three EPROM's before proceeding to an eventual alteration.

With the Export button it's possible to split the readed single file into separate files for doing modifications.

**Manuale operativo – User manual pag.** 10 di 49

### **EXPORT (MASTER )**

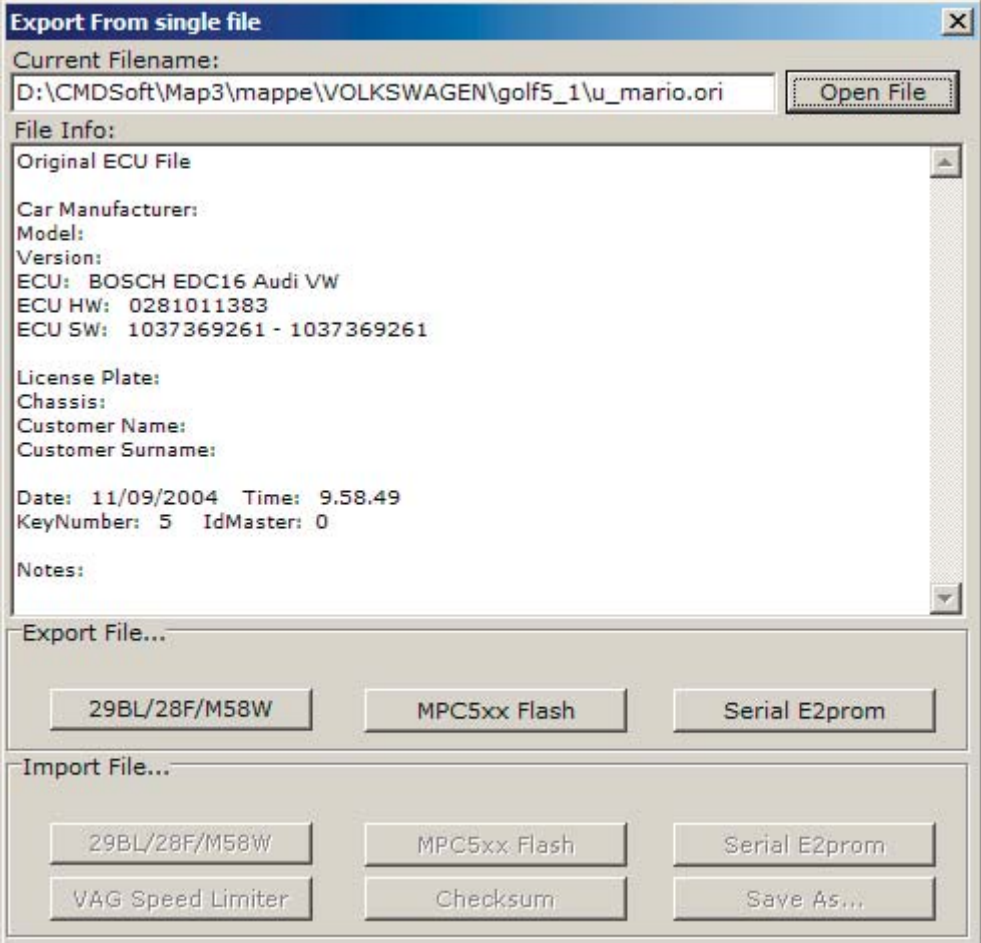

**Export** ( solo versione Master )

Selezionare un file unico tramite il pulsante "Open File" o trascinatelo con il mouse direttamente all'interno della finestra dell'esportatore. Verranno elencate le informazioni del file selezionato e sarà possibile esportare separatamente le varie sezioni.

### **Export** ( only for Master version )

Let press the "Open File" button and select the desired file, or just drag and drop it inside the Export window. The software will show you all the file related info, and it will be possible to export the separate sections.

**Manuale operativo – User manual pag.** 11 **di** 49

### **IMPORT (MASTER )**

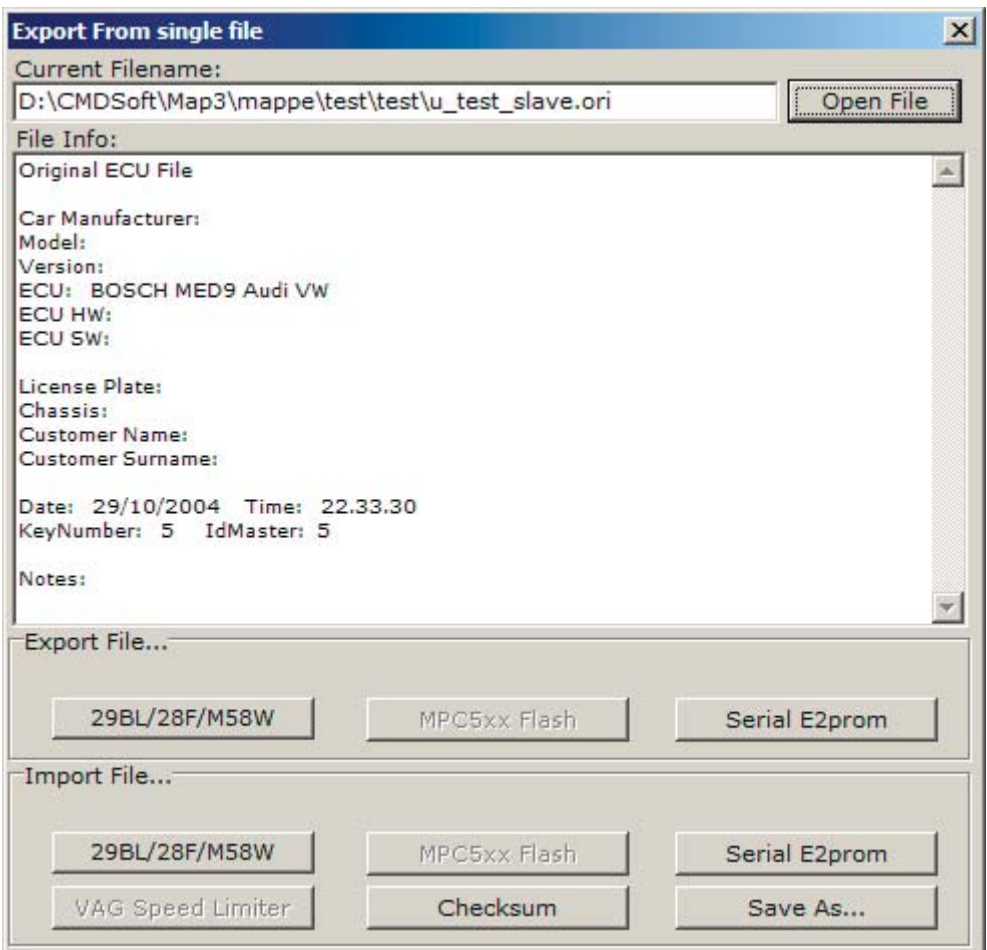

**Import** ( solo versione Master )

Tramite il pulsante "Open File" Selezionare un file unico esportato da un sistema slave, oppure trascinatelo con il mouse direttamente all'interno della finestra dell'esportatore. Verranno elencate le informazioni del file selezionato e sarà possibile esportare separatamente le varie sezioni. Successivamente imporate le sezioni modificate con i pulsanti racchiusi nella cornice "Import File..." , procedere al pareggio del Checksum e salvate con il tasto "Save As...". Così facendo ottenremo un file pronto per essere spedito al sistema Slave. Il file prodotto potrà essere usato solo dal sistema slave che lo ha generato.

Per i File provenienti dal letture OBD2 il tasto checksum sarà disabilitato. Il checksum sarà effettuato automaticamente durante la fase si scrittura OBD2

#### **Import** ( only for Master version )

Press the "Open File" button and select the desired file previously exported from a Slave tool, or just drag and drop it inside the Export window. The software will show you all the file related info, and it will be possible to export the separate sections. You can then import the modified sections, apply to them the checksum correction and then export a new complete Ecu file, ready to be sent to the related slave tool.

The checksum button will be disabled for OBD2 salve files. The checksum will be updated during the writing procedure.

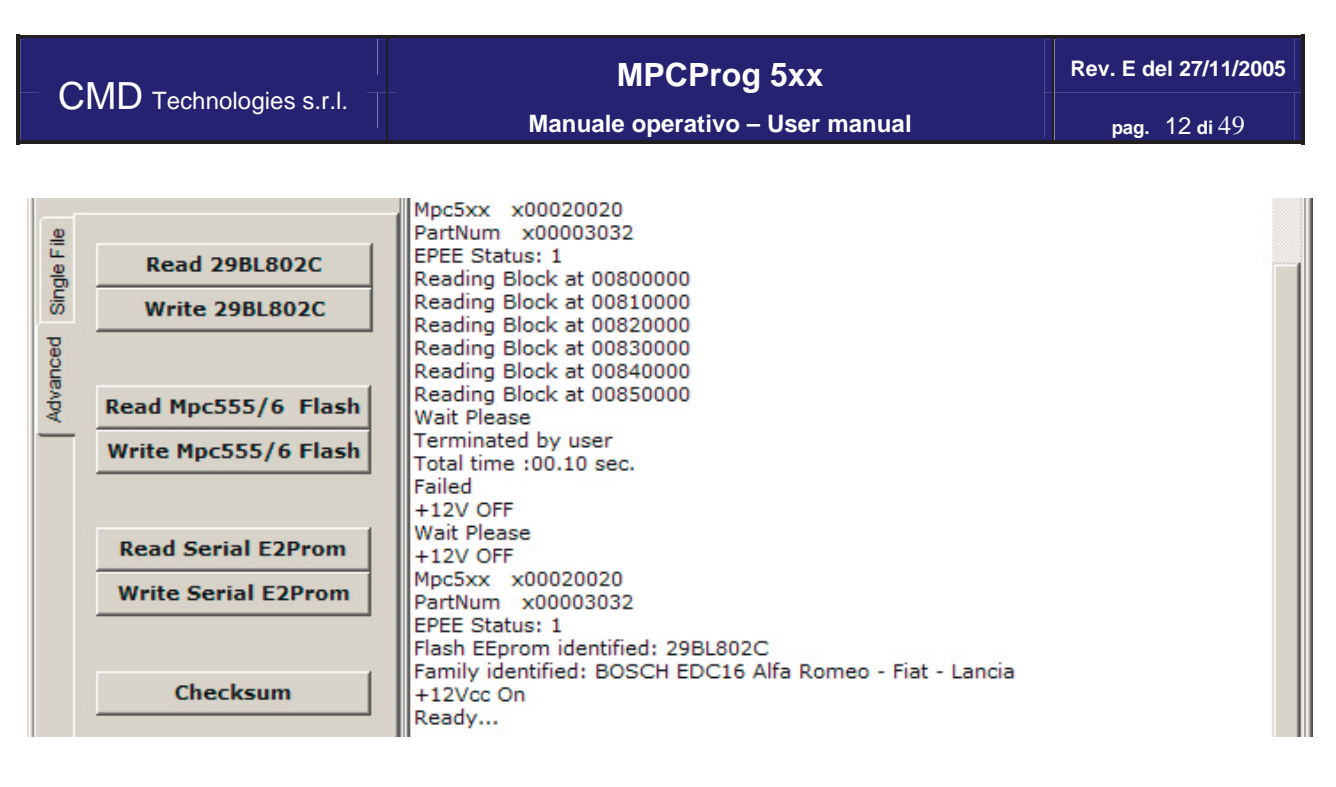

### **Funzioni Avanzate** ( solo versione Master )

Dal menu Anvanced è possible leggere/scrivere le singole flash eproms. Per la scrittura è possibile inoltre selezionare un file completo ( vedi menù Single File ) , il programmatore estrappolerà automaticamente la flash corrispondente e procederà alla scrittura.

Con il tasto Checksum si procede al controllo ed all'eventuale correzione del checksum. E' necessario premene questo tasto dopo ogni scrittura che contenga modifiche rispetto ai file originali.

#### **Advanced Menu** ( only for Master version )

From the Advanced Menu it's possible to read/write directly the single flash eproms on the ECU.

For the write procedures you can also select a Single File ( see Single File menu ), the MPCProg automatically extracts the right file and starts the write procedure.

With the Checksum button you start the checksum procedure. It's necessary to press this button after each write operation that involves modifications at the original files.

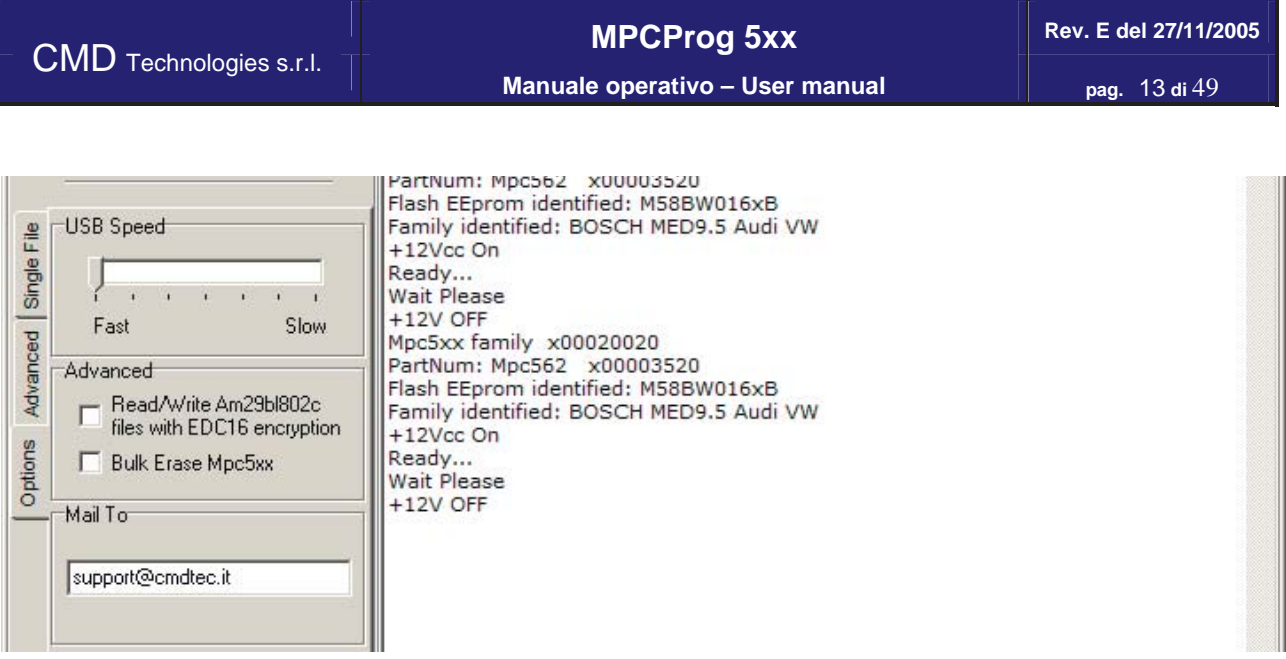

### **Menu delle Opzioni**

#### **Opzione non piu presente dalla versione V3.1.0.1220**

Velocità USB: se durante le operazioni di lettura/scrittura/checksum si dovessere verificare errori dovuti alle scarse prestazioni dell'interfaccia USB, è possibile diminuire la velocità richiesta dal sistema per comunicare con l'interfaccia MPCProg. Si consiglia di diminuire progressivamente la velocità e di ripetere l'operazione di lettuta/scrittura/checksum sino al raggiungimento dello scopo.

Nell'eventualità che i problemi sussistano procedere all'aggiornamento del BIOS ed a una verifica antivirus.

R/W Edc16 encryption : attivando questa opzione, le operazioni di lettura/scrittura ed esportazioni saranno eseguite applicando la criptatura edc16 (si otterranno files identici a quelli ricavato dissaldando la 29bl803 e leggendola tramite un programmatore convenzionale ). Questa opzione è stata integrata per ovviare all' incapacità da parte di alcuni software di modifica di riconoscere i files non criptati. E' vivamente sconsigliato selezionare questa opzione.

### **Opzione non piu presente dalla versione V3.1.0.1220**

Bulk Erase : attivando questa opzione ogni scrittura effettuata sul microprocessore sarà preceduta da una cancellazione totale dello stesso. La scrittura risulterà estremamente lenta. E' vivamente sconsigliato selezionare questa opzione. Per maggiori informazioni sull'utilizzo di questa funzione contattare in servizio di assistenza.

Mail to : indirizzo e-mail di default per l'invio facoltativo del file unico.

#### **Options Menu**

### **Opzione non piu presente dalla versione V3.1.0.1220**

USB Speed: if you incur in read/write/checksum errors due to the poor capabilities of your USB interface, it's possible to decrease the speed of the MPCProg interface. We suggest a BIOS upgrade and an anti-virus check. (Default Fast)

R/W Edc16 encryption: checking this box it's possible to read/write/export files with edc16 encryption. In other words you will obtain files similar as ones readed by standard programmers. This option must be selected if your editor do not recognize the file as an edc16 file. (Default unselected).

#### **Opzione non piu presente dalla versione V3.1.0.1220**

Bulk Erase: checking this box a bulk erase will be done before a microprocessor write operation. Write it will be very slow. For more info about this function please contact the customer service. (Default unselected ).

Mail to : default e-mail address for the single ECU file. If you put a valid address in this box, at the end of the single file reading a message box will appears asking you if you want to send it via e-mail.

## SHELL EXTENSIONS

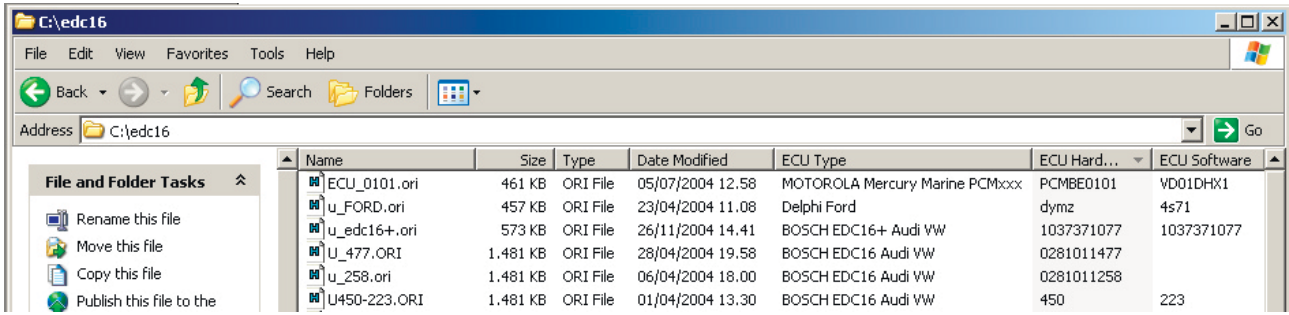

### ESTENSIONI DELLA SHELL

Le estensioni della shell sono delle applicazioni speciali che interagiscono con il sistema operativo, in particolare Microsoft ne garantisce il funzionamento solo su windows 2000 o XP.

L'estensione della shell fornita con il programmatore fornisce numerose informazioni sul file unico ed è molto comodo per rintracciare i files nella finestra dell' explorer.

Per attivare la visualizzazione bisogna aprire una finestra dell' esplora risorse sulla directory dove vengono salvati i file unici.

Assicurarsi di essere nella visualizzazione dettagliata ( dal menu **Visualizza** scegliere **Dettagli** ). In questa modalità dovrebbe apparire una intestazione nella griglia dei files ( Nome, Dimensione, Tipo, Data ), Ciccare con il tasto destro del mouse sopra l'intestazione e selezionate **l'ultima voce del menù ( più opzioni ).** Nella finestra, dopo l'installazione del software, sarà possibile scegliere delle opzioni come ECU Type, ECU Software, Marca, Modello, etc.

Se ad esempio evidenziate ECU Type e premete Ok, nella griglia dei files verrà aggiunta una colonna in più chiamata ECU Type che conterrà il tipo di Centralina ( solo nei files unici letti dal programmatore \*.ori \*.mod \*.dat ).

### SHELL EXTENSIONS

The Shell Extensions are special application integrated with the Windows explorer, Miscrosoft supports them only on Windows 2000 and XP.

Our Shell extension provide info on every "Full ECU" file readed with the programmer (\*.ori \*.mod \*.dat).

To set-up correctly your explorer please open it over the folder you currently save the files. From the **View** menu please select **Details** ( a grid header should appear ). Right-Click on the grid header and select **More** from the menu. Now you can select which columns should be shown on the grid, if you select ECU Type and press Ok, a new grid column called ECU Type should appear, and for each "Full ECU" file you should see the details.

| CMD Technologies s.r.l.                                                     | <b>MPCProg 5xx</b><br>Manuale operativo - User manual | Rev. E del 27/11/2005<br>pag. 15 di 49 |
|-----------------------------------------------------------------------------|-------------------------------------------------------|----------------------------------------|
| <b>LOGO</b>                                                                 |                                                       |                                        |
| <b>CMD Technologies [MPC 5xx BDM Programmer]</b><br>m.<br>Plugins ?<br>File | $-10x$                                                |                                        |
| MPC 5xx<br>$\mathbf{D}$ Technologies                                        |                                                       | <b>BDM</b><br>Programmer               |
| 12Vcc OFF<br>12Vcc ON                                                       |                                                       |                                        |
| LOGO<br><b>M</b>                                                            |                                                       |                                        |
| LOGO.BMP                                                                    |                                                       |                                        |
| <b>DIA</b><br>$100'$ $1 \t311$ $1000'$                                      |                                                       |                                        |

Bitmap 43Pixels X Max 480Pixels

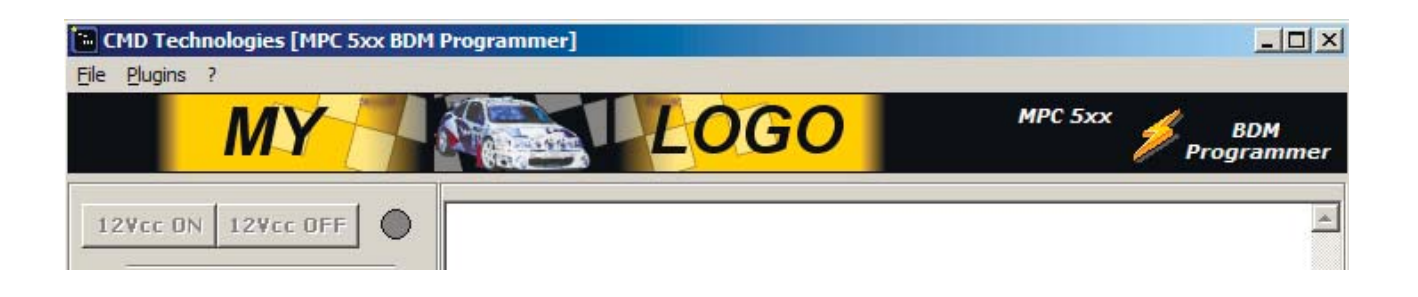

Per modificare il LOGO dovete creare una bitmap di dimensioni 43Pixels in verticale per un massimo di 480 Pixels in orizzontale. Nominatela logo.bmp e salvatela all'interno della cartella dove si trova il programma MpcProg.exe.

To change the CMD Logo you need to create a new bitmap image. The bitmap must be 43Pixels high and maximum 480Pixels width. Save the new logo bitmap inside the mpcprog.exe folder and name it as LOGO.BMP

**Manuale operativo – User manual pag.** 16 di 49

## BOSCH EDC16/EDC16+/ME9

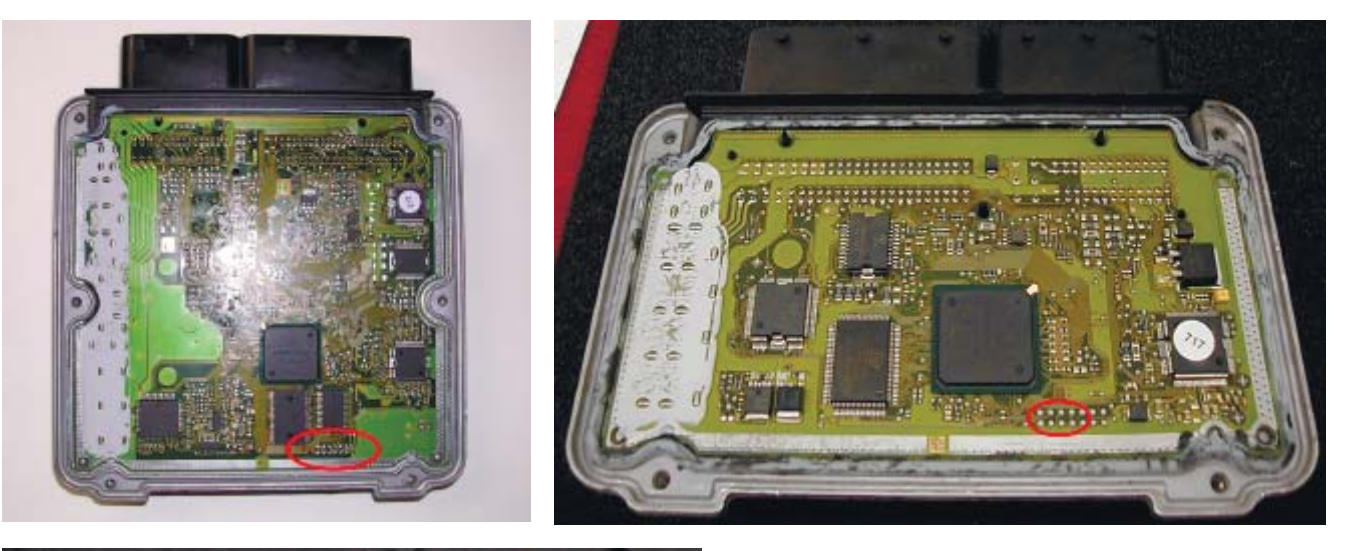

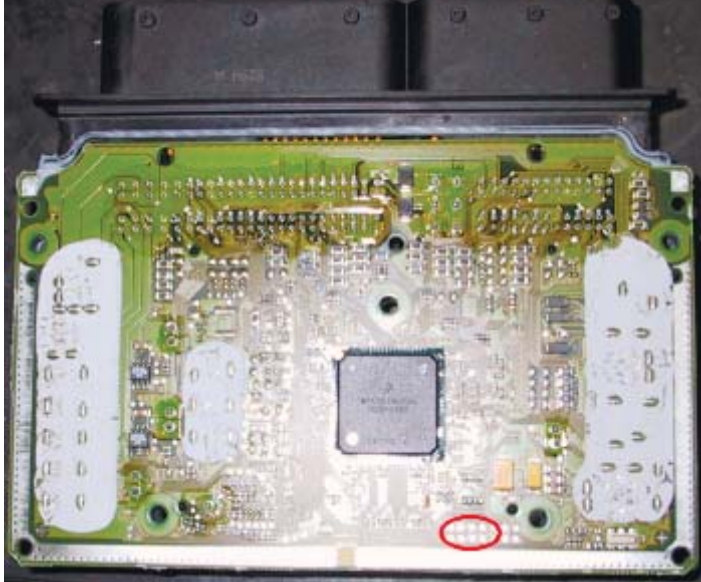

### **BOSCH EDC16/EDC16+/ME9**

Identificare la zona dove sono poste le piazzole dove andremo a saldare il connettore. Le piazzole sono situate in tutte le centraline Bosch nella parte inferiore della centralina

### **BOSCH EDC16/EDC16+/ME9**

Procedure of recognition and connection to the Bosch EDC16/EDC16+/ME9 ECUs Identify the zone where we will go to bind the connector. The pads are situated in all the Bosch ECU in the inferior part of the ECU, like easily we can see from the picture.

**MPCProg 5xx Rev. E del 27/11/2005 Manuale operativo – User manual pag.** 17 di 49

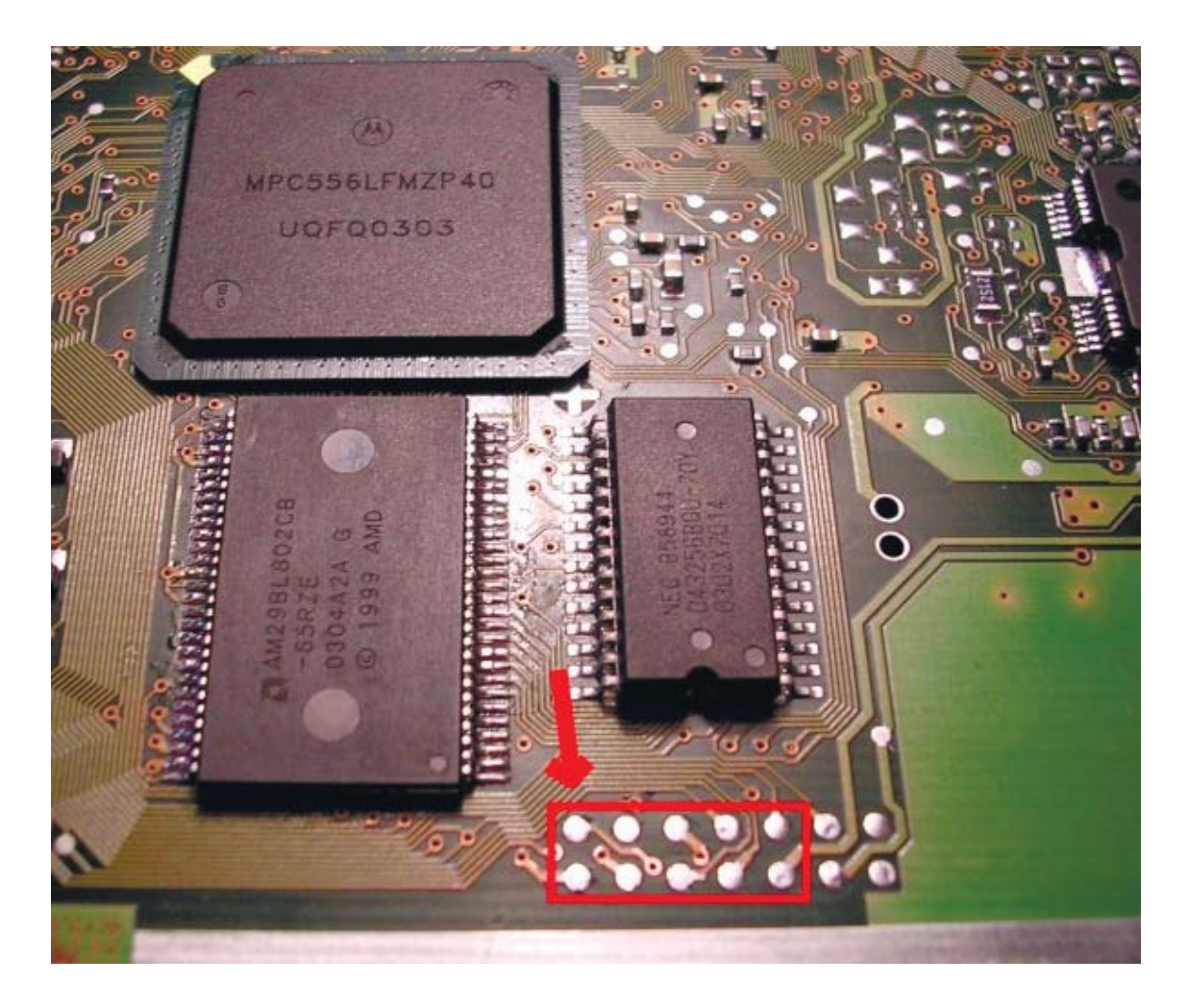

Di queste 14 piazzole noi utilizzeremo le prime 10 a sinistra.

Of those 14 pads we'll use the first 10 at left.

## **MPCProg 5xx Rev. E del 27/11/2005 Manuale operativo – User manual pag.** 18 di 49

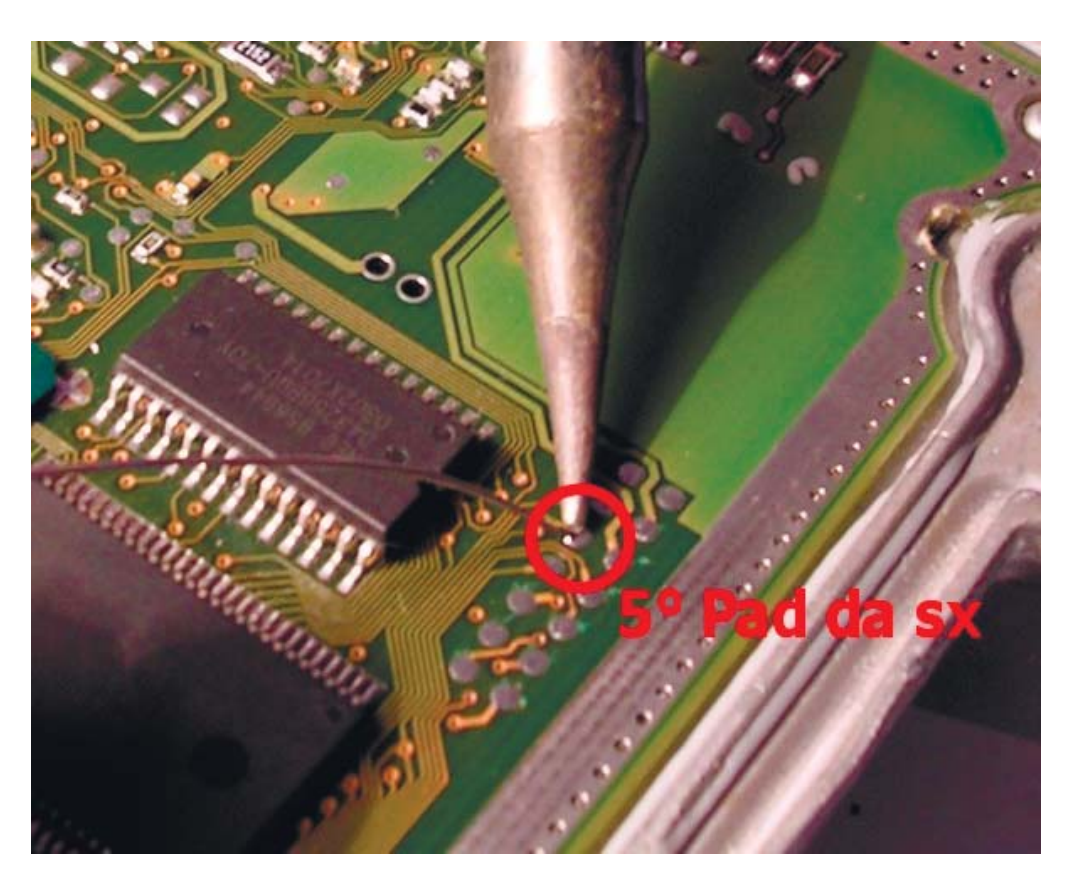

### **Saldatura degli strip**

Stagnare solo ed esclusivamente il quinto pad partendo da sinistra della prima fila.

Weld exclusively the fifth pad from left of the first line.

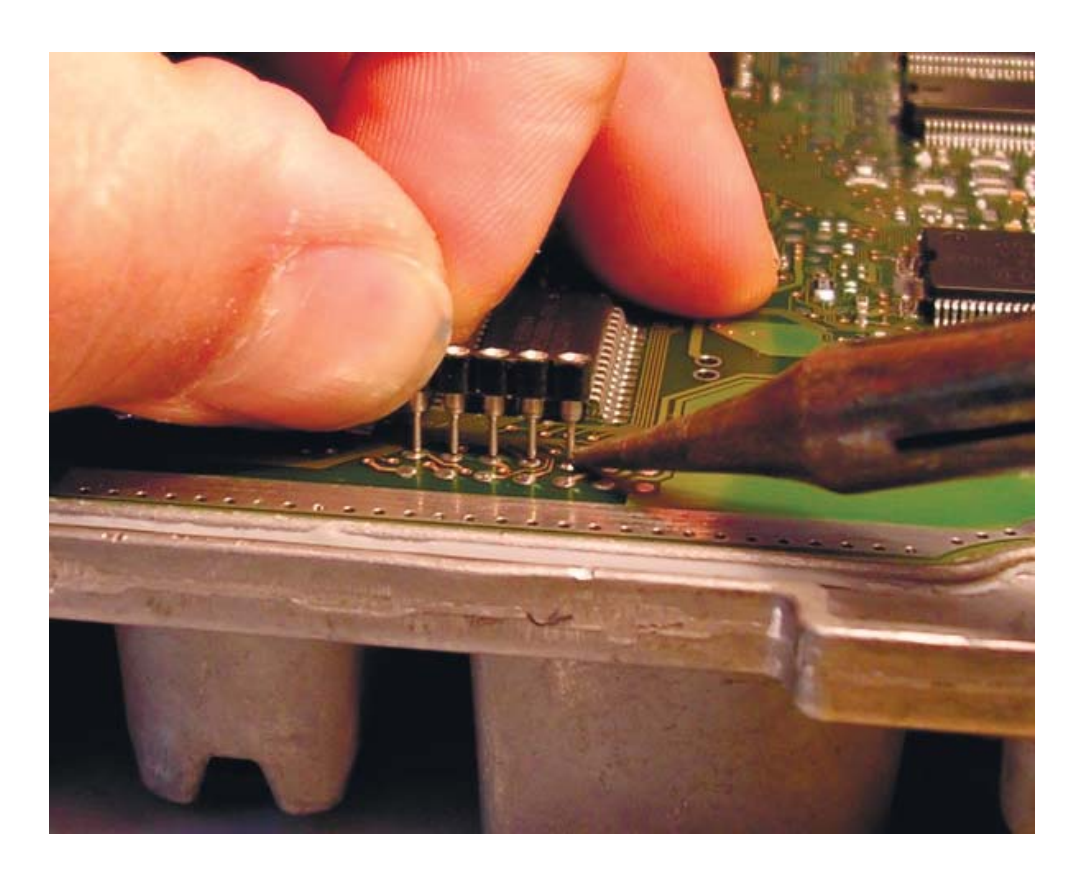

Piazzare lo strip a cinque pin in modo corretto e cominciare la saldatura partendo dalla piazzola precedentemente stagnata.

Stagnare e saldare tutti i pins.

Assicurarsi che non vi siano corto-circuiti o palline di stagno tra le piste.

Place the strip to five pin in correct manner to begin the welding starting from the platform previously stagnated. Weld all of the pins. Ensure that the pads are not short-circuits themselves or remaining of pond between the tracks.

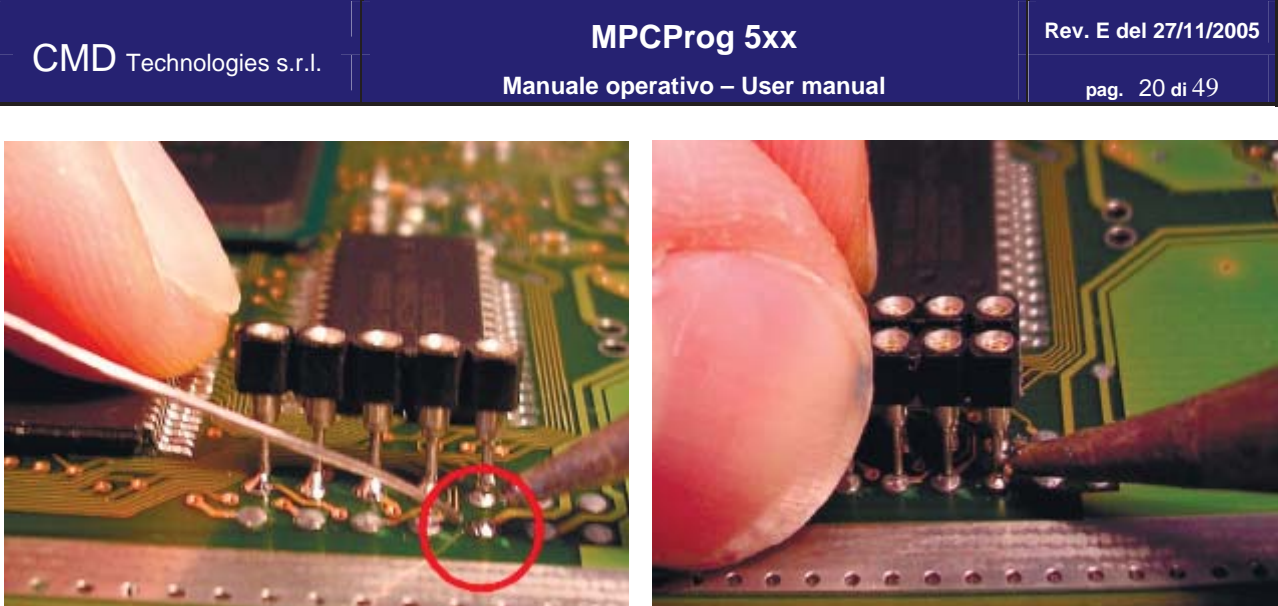

Ripetere l'intera procedura per il secondo strip cercando di mantenere un corretto allineamento.

Repeat the whole procedure for the second strip wanting to maintain a correct alignment

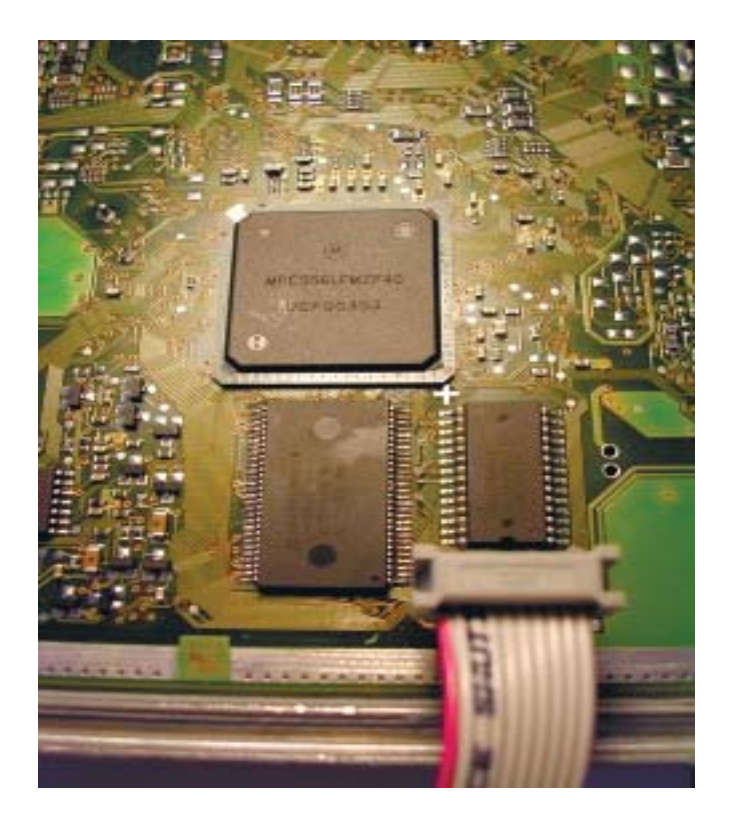

### **Collegamento del connettore**

**La banda colorata che identifica il pin numero uno DEVE essere rivolta verso sinistra ( piazzola uno )** In caso di errore è possibile danneggiare irrimediabilmente la centralina. CMD Technologies non si assume alcuna responsabilità in caso di errato collegamento.

### **Connector's connection**

**The colored band that identifies the pin number one should be revolted at left (pad one)** In case of mistake it is possible to damage the ECU. CMD Technologies it is not taking responsibility in case of wandered connection.

### **MPCProg 5xx Rev. E del 27/11/2005 Manuale operativo – User manual pag.** 22 **di** 49

## DELPHI Ford/Jaguar/Ssangyong

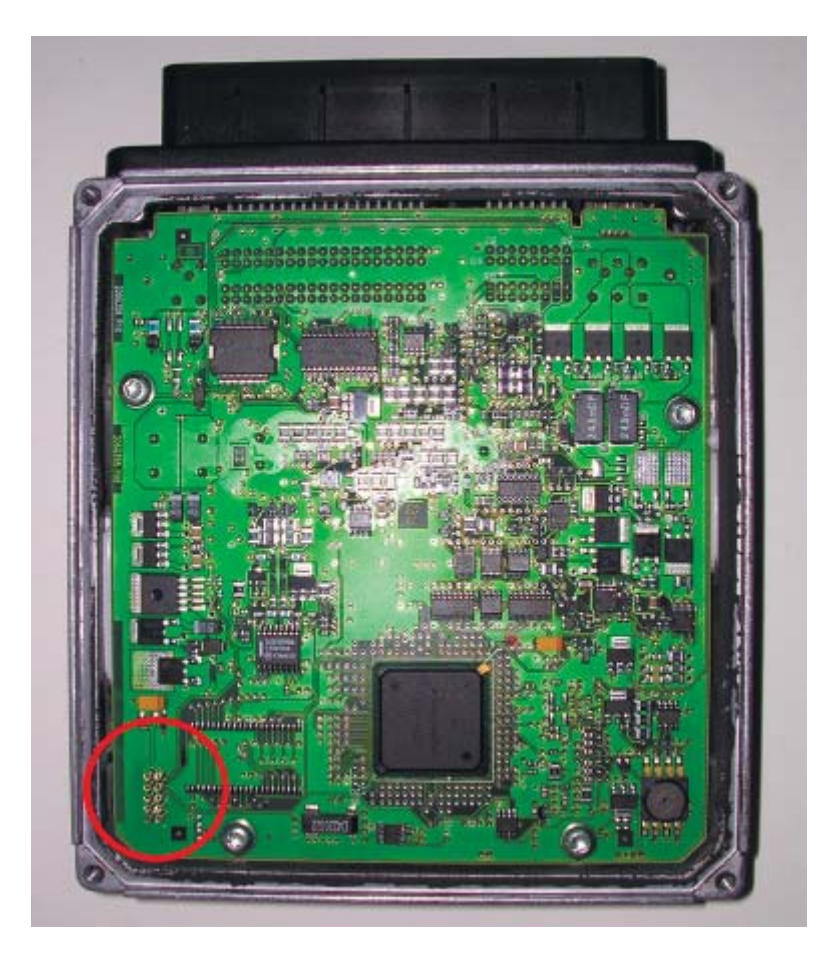

### **DELPHI Ford/Jaguar/Ssangyong**

Identificare la zona dove sono poste le piazzole dove andremo a saldare il connettore. Le piazzole sono situate in tutte le centraline DELPHI nella parte inferiore sinistra della centralina Piazzare lo strip a cinque pin in modo corretto e cominciare la .Stagnare e saldare tutti i pins. Assicurarsi che non vi siano corto-circuiti o palline di stagno tra le piste. Vedi procedura EDC16 In questa centralina le mappe sono contenute all'interno della f

### **DELPHI Ford/Jaguar/Ssangyong**

Procedure of recognition and connection to the DELPHI Ford/Jaguar/Ssangyong

Identify the zone where we will go to bind the connector.

The pads are situated in all the DELPHI ECU in the left inferior part of the ECU, like easily we can see from the picture.

Place the strip to five pin in correct manner to begin the welding starting from the platform previously stagnated. Weld all of the pins. Ensure that the pads are not short-circuits themselves or remaining of pond between the tracks. (see EDC16 description )

In this Ecu the Maps are into the Microprocessor Elash Memor

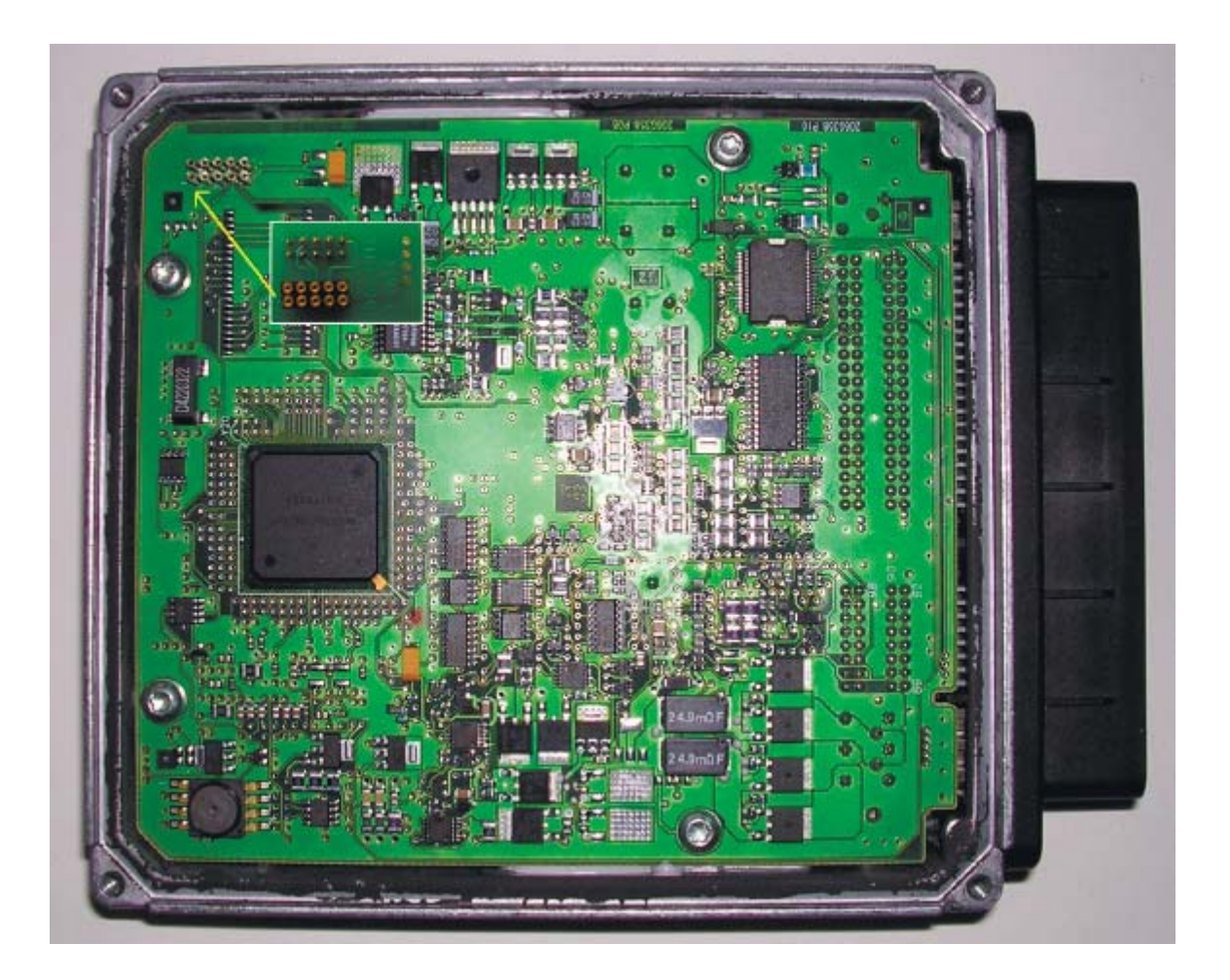

Collegare l'adattatore "DELPHI-MOTOROLA" come mostrato in figura. Ripettare la posizione del pin n°1. **Cavo piatto : la banda colorata che identifica il pin numero uno DEVE essere rivolta verso sinistra (piazzola uno )**

In caso di errore è possibile danneggiare irrimediabilmente la centralina.

CMD Technologies non si assume alcuna responsabilità in caso di errato collegamento.

Connect the "DELPHI-MOTOROLA" socket as showed in the picture. Pay attection at the position of pin n°1. **Flat cable: the colored band that identifies the pin number one should be revolted at left (pad one)** In case of mistake it is possible to damage the ECU.

CMD Technologies it is not taking responsibility in case of wandered connection.

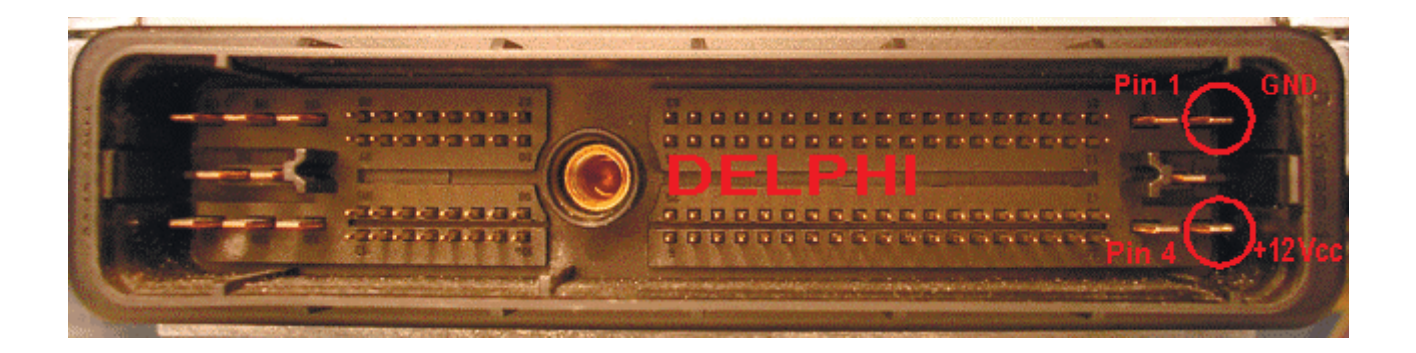

Alimentazione:

Per questa centralina non è necessario collegare il trasformatore al programmatore.

Dopo aver effettuato la connessione dei cavi ricollegare la centralina al cablaggio della vettura, avviare l'applicativo MPCProg, girare il quadro su on, cliccare sul tasto +12Von, procedere alla lettura/programmazione. Per lo scollegamento procedere nell'ordine inverso.Nel caso in cui si volesse alimentare al banco la centralina, collegare l'alimentazione come descritto

### PIN 1 GND

PIN 4 +12Vcc

Dopo aver effettuato la connessione dei cavi , avviare l'applicativo MPCProg, dare alimentazione al sistema , cliccare sul tasto +12Von, procedere alla lettura/programmazione. Per lo scollegamento procedere nell'ordine inverso. Si raccomanda di utilizzare un alimentatore stabilizzato.

### Power supply:

For this ECU it is not necessary to connect the transformer to the programmer. Connect the pins , the adapter and the MpcProg. Reconnect the ECU to the wiring of the car, start the application MPCProg, turn the dashboard key on, press +12Von, proceed into read/write/checksum operations. For the disconnection proceed in the inverse order. If you want to reprogram disconnected from the car, connect the power supply wires as showed in picture PIN 1 GND

### PIN 4 +12Vcc

 Start the MPCProg application, give feeding to the system, press the +12Von button , proceed into read/write/checksum operations. For the disconnection proceed in the inverse order. It is recommended to use a stabilized local power source.

## MARELLI MJET/MJET+ Fiat/Opel/Suzuki

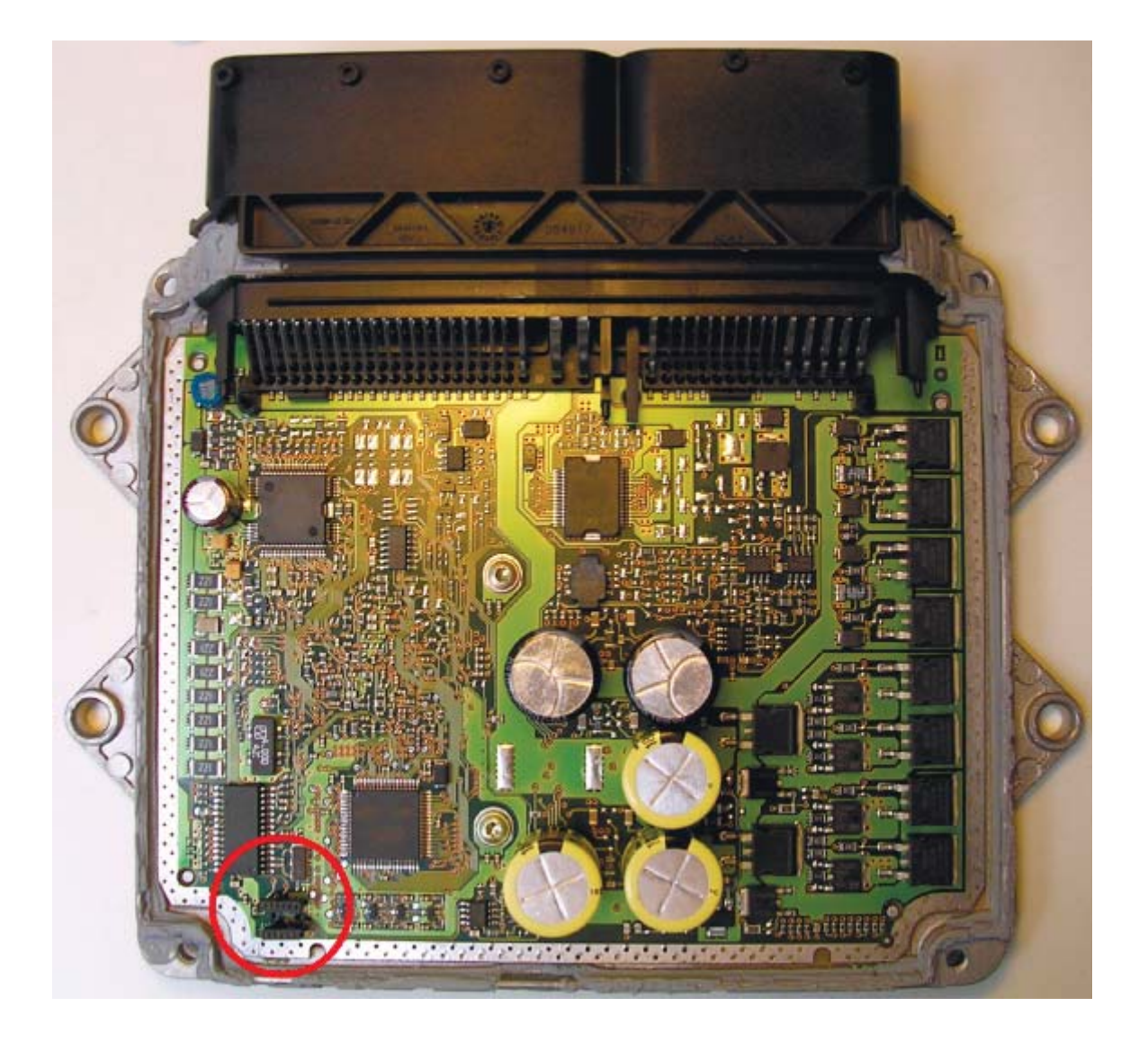

### **MARELLI MJET/MJET+ Fiat/Opel/Suzuki**

Identificare la zona dove sono poste le piazzole dove andremo a saldare il connettore. Le piazzole sono situate in tutte le centraline MARELLI nella parte inferiore sinistra della centralina MJET In questa centralina le mappe sono contenute all'interno della flash del Micro  $M58W016$  In questa centralina le mappe sono contenute

### **MARELLI MJET/MJET+ Fiat/Opel/Suzuki**

Procedure of recognition and connection to MARELLI MJET Fiat/Opel/Suzuki Identify the zone where we will go to bind the connector. The pads are situated in all the MARELLI ECU in the left inferior part of the ECU, like easily we can see from the picture.

MJET In this Ecu the Maps are inside the Microprocessor Flash Memory MJET+ M58W016 In this Ecu the Maps are inside the M58W016 Flash Memory

**MPCProg 5xx Rev. E del 27/11/2005 Manuale operativo – User manual pag.** 26 **di** 49

**MJET**

![](_page_25_Picture_4.jpeg)

Rimuovere la resistenza da 0 ohm come indicato e saldare i due pettini passo 1.27". (2 X 6 pins ) Non è necessario risaldare la resistenza dopo l'operazione.

Remove the 0 ohm resistor and weld the two 1.27" pins strips. (2 X 5 pins ) It's not necessary ti put in place again the 0 ohm resistor after the reprogram operations.

![](_page_25_Picture_7.jpeg)

### **MJET+ M58W016**

## **MPCProg 5xx Rev. E del 27/11/2005 Manuale operativo – User manual pag.** 27 di 49

![](_page_26_Picture_4.jpeg)

Collegare l'adattatore "MARELLI MJET" come mostrato in figura. Ripettare la posizione del pin n°1. **Cavo piatto : la banda colorata che identifica il pin numero uno DEVE essere rivolta verso sinistra (piazzola uno )**

In caso di errore è possibile danneggiare irrimediabilmente la centralina. CMD Technologies non si assume alcuna responsabilità in caso di errato collegamento.

Connect the "MARELLI" socket as showed in the picture. Pay attection at the position of pin n°1 . **Flat cable: the colored band that identifies the pin number one should be revolted at left (pad one)** In case of mistake it is possible to damage the ECU.

CMD Technologies it is not taking responsibility in case of wandered connection.

### **MPCProg 5xx Rev. E del 27/11/2005 Manuale operativo – User manual pag.** 28 **di** 49

![](_page_27_Picture_4.jpeg)

Alimentazione:

Per questa centralina non è necessario collegare il trasformatore al programmatore.

Dopo aver effettuato la connessione dei cavi ricollegare la centralina al cablaggio della vettura, avviare l'applicativo MPCProg, girare il quadro su on, cliccare sul tasto +12Von, procedere alla lettura/programmazione. Per lo scollegamento procedere nell'ordine inverso.Nel caso in cui si volesse alimentare al banco la centralina, collegare l'alimentazione come descritto

#### PIN 1 GND PIN 50,23 +12Vcc

Dopo aver effettuato la connessione dei cavi , avviare l'applicativo MPCProg, dare alimentazione al sistema , cliccare sul tasto +12Von, procedere alla lettura/programmazione. Per lo scollegamento procedere nell'ordine inverso. Si raccomanda di utilizzare un alimentatore stabilizzato.

### Power supply:

For this ECU it is not necessary to connect the transformer to the programmer. Connect the pins , the adapter and the MpcProg. Reconnect the ECU to the wiring of the car, start the application MPCProg, turn the dashboard key on, press +12Von, proceed into read/write/checksum operations. For the disconnection proceed in the inverse order. If you want to reprogram disconnected from the car, connect the power supply wires as showed in picture PIN 1 GND

### PIN 50,23 +12Vcc

 Start the MPCProg application, give feeding to the system, press the +12Von button , proceed into read/write/checksum operations. For the disconnection proceed in the inverse order. It is recommended to use a stabilized local power source.

## SIEMENS 5WS-803(A) Volvo s40v50 2.0d/Ford C.Max 2.0d/ Peugeot 2.0 Hdi FAP

![](_page_28_Picture_5.jpeg)

**SIEMENS 5WS Volvo s40v50 2.0d/Ford C.Max 2.0d/ Peugeot 2.0 Hdi FAP** 

Identificare la zona dove sono poste le piazzole dove andremo a saldare il connettore. Le piazzole sono situate in tutte le centraline Siemens 5WS nella parte inferiore sinistra della centralina. **In** (International solo sono contenute alle mappe sono contenute alle flagsh del Micro ( solo sid803 con 29bl803)

### **SIEMENS 5WS Volvo s40v50 2.0d/Ford C.Max 2.0d/ Peugeot 2.0 Hdi FAP**

Procedure of recognition and connection to Siemens 5WS

Identify the zone where we will go to bind the connector.

The pads are situated in all the Siemens 5WS in the left inferior part of the ECU, like easily we can see from the picture.

In this Ecu the Maps are into the Microprocessor Flash Memory ( only sid803 with 29bl803 )

## **MPCProg 5xx Rev. E del 27/11/2005 Manuale operativo – User manual pag.** 30 di 49

![](_page_29_Picture_3.jpeg)

Saldare i due pettini passo 1.27". (2 X 5 pins )

Weld the two 1.27" pins strips. (2 X 5 pins )

![](_page_29_Picture_6.jpeg)

![](_page_30_Picture_63.jpeg)

**Manuale operativo – User manual pag.** 31 di 49

![](_page_30_Picture_5.jpeg)

Collegare l'adattatore "SIEMENS" come mostrato in figura. Ripettare la posizione del pin n°1. **Cavo piatto : la banda colorata che identifica il pin numero uno DEVE essere rivolta verso sinistra (piazzola uno )**

In caso di errore è possibile danneggiare irrimediabilmente la centralina. CMD Technologies non si assume alcuna responsabilità in caso di errato collegamento.

Connect the "SIEMENS" socket as showed in the picture. Pay attection at the position of pin n°1 . **Flat cable: the colored band that identifies the pin number one should be revolted at left (pad one)** In case of mistake it is possible to damage the ECU.

CMD Technologies it is not taking responsibility in case of wandered connection.

**Manuale operativo – User manual pag.** 32 **di** 49

![](_page_31_Picture_5.jpeg)

Alimentazione:

Per questa centralina non è necessario collegare il trasformatore al programmatore.

Dopo aver effettuato la connessione dei cavi ricollegare la centralina al cablaggio della vettura, avviare l'applicativo MPCProg, girare il quadro su on, cliccare sul tasto +12Von, procedere alla lettura/programmazione. Per lo scollegamento procedere nell'ordine inverso.Nel caso in cui si volesse alimentare al banco la centralina, collegare l'alimentazione come descritto

**Connettore 2** PIN **G4** +12Vcc **Connettore 3** PIN **C3** +12Vcc PIN **H4** GND

Dopo aver effettuato la connessione dei cavi , avviare l'applicativo MPCProg, dare alimentazione al sistema , cliccare sul tasto +12Von, procedere alla lettura/programmazione. Per lo scollegamento procedere nell'ordine inverso. Si raccomanda di utilizzare un alimentatore stabilizzato.

### Power supply:

For this ECU it is not necessary to connect the transformer to the programmer. Connect the pins , the adapter and the MpcProg. Reconnect the ECU to the wiring of the car, start the application MPCProg, turn the dashboard key on, press +12Von, proceed into read/write/checksum operations. For the disconnection proceed in the inverse order. If you want to reprogram disconnected from the car, connect the power supply wires as showed in picture **Connector 2** PIN **G4** +12Vcc **Connector 3** PIN **C3** +12Vcc PIN **H4** GND Start the MPCProg application, give feeding to the system, press the +12Von button , proceed into read/write/checksum operations. For the disconnection proceed in the inverse order.

It is recommended to use a stabilized local power source.

## SIEMENS 5WK MS45 BMW Z4

![](_page_32_Picture_5.jpeg)

### **SIEMENS 5WK MS45 BMW Z4**

Identificare la zona dove sono poste le piazzole dove andremo a saldare il connettore. Le piazzole sono situate in tutte le centraline Siemens 5WK MS45 nella parte centrale sinistra della centralina Saldare i due pettini passo 1.27". (2 X 5 pins )

### **SIEMENS 5WK MS45 BMW Z4**

Procedure of recognition and connection to Siemens 5WK MS45 Identify the zone where we will go to bind the connector. The pads are situated in all the Siemens 5WK MS45 in the cetral left side of the ECU, like easily we can see from the picture. Weld the two 1.27" pins strips. (2 X 5 pins )

### **MPCProg 5xx Rev. E del 27/11/2005 Manuale operativo – User manual pag.** 34 **di** 49

![](_page_33_Picture_4.jpeg)

Collegare l'adattatore "SIEMENS" come mostrato in figura. Ripettare la posizione del pin n°1. **Cavo piatto : la banda colorata che identifica il pin numero uno DEVE essere rivolta verso sinistra (piazzola uno )**

In caso di errore è possibile danneggiare irrimediabilmente la centralina. CMD Technologies non si assume alcuna responsabilità in caso di errato collegamento.

Connect the "SIEMENS" socket as showed in the picture. Pay attection at the position of pin n°1 . **Flat cable: the colored band that identifies the pin number one should be revolted at left (pad one)** In case of mistake it is possible to damage the ECU.

CMD Technologies it is not taking responsibility in case of wandered connection.

Alimentazione:

Per questa centralina non è necessario collegare il trasformatore al programmatore. Dopo aver effettuato la connessione dei cavi ricollegare la centralina al cablaggio della vettura, avviare l'applicativo MPCProg, girare il quadro su on, cliccare sul tasto +12Von, procedere alla lettura/programmazione. Per lo scollegamento procedere nell'ordine inverso.

Power supply:

For this ECU it is not necessary to connect the transformer to the programmer. Connect the pins , the adapter and the MpcProg. Reconnect the ECU to the wiring of the car, start the application MPCProg, turn the dashboard key on, press +12Von, proceed into read/write/checksum operations. For the disconnection proceed in the inverse order.

![](_page_35_Picture_4.jpeg)

**SIEMENS 5WS-201 Jaguar2.7D / Peugeot 2.7 Hdi / LandRover 2.7D** Identificare la zona dove sono poste le piazzole dove andremo a saldare il connettore.

**SIEMENS 5WS-201 Jaguar2.7D / Peugeot 2.7 Hdi / LandRover 2.7D** Procedure of recognition and connection to Siemens 5WS-201 Identify the zone where we will go to bind the connector.

![](_page_36_Picture_3.jpeg)

Saldare i due pettini passo 1.27". (2 X 5 pins )

Weld the two 1.27" pins strips. (2 X 5 pins )

**MPCProg 5xx Rev. E del 27/11/2005 Manuale operativo – User manual pag.** 38 di 49

![](_page_37_Picture_4.jpeg)

Collegare l'adattatore "SIEMENS" come mostrato in figura. Ripettare la posizione del pin n°1. **Cavo piatto : la banda colorata che identifica il pin numero uno DEVE essere rivolta verso sinistra (piazzola uno )**

In caso di errore è possibile danneggiare irrimediabilmente la centralina. CMD Technologies non si assume alcuna responsabilità in caso di errato collegamento.

Connect the "SIEMENS" socket as showed in the picture. Pay attection at the position of pin n°1. **Flat cable: the colored band that identifies the pin number one should be revolted at left (pad one)** In case of mistake it is possible to damage the ECU.

CMD Technologies it is not taking responsibility in case of wandered connection.

![](_page_38_Picture_104.jpeg)

### Alimentazione:

Per questa centralina non è necessario collegare il trasformatore al programmatore.

Dopo aver effettuato la connessione dei cavi ricollegare la centralina al cablaggio della vettura, avviare l'applicativo MPCProg, girare il quadro su on, cliccare sul tasto +12Von, procedere alla lettura/programmazione. Per lo scollegamento procedere nell'ordine inverso.Nel caso in cui si volesse alimentare al banco la centralina, collegare l'alimentazione come descritto

#### **Connettore 3 PIN K4 +12Vcc PIN K3 +12Vcc PIN M1 GND**

Dopo aver effettuato la connessione dei cavi , avviare l'applicativo MPCProg, dare alimentazione al sistema , cliccare sul tasto +12Von, procedere alla lettura/programmazione. Per lo scollegamento procedere nell'ordine inverso. Si raccomanda di utilizzare un alimentatore stabilizzato.

Power supply:

For this ECU it is not necessary to connect the transformer to the programmer. Connect the pins , the adapter and the MpcProg. Reconnect the ECU to the wiring of the car, start the application MPCProg, turn the dashboard key on, press +12Von, proceed into read/write/checksum operations. For the disconnection proceed in the inverse order. If you want to reprogram disconnected from the car, connect the power supply wires as showed in picture

**Connettor 3 PIN K4 +12Vcc PIN K3 +12Vcc PIN M1 GND**

 Start the MPCProg application, give feeding to the system, press the +12Von button , proceed into read/write/checksum operations. For the disconnection proceed in the inverse order. It is recommended to use a stabilized local power source.

### **MPCProg 5xx Rev. E del 27/11/2005 Manuale operativo – User manual pag.** 40 di 49

## Bosch ME9.7 Mercedes Benz SLK 350

![](_page_39_Picture_5.jpeg)

Identificare la zona dove sono poste le piazzole dove andremo a saldare il connettore. Saldare i due pettini passo 1.27". (2 X 5 pins )

Identify the zone where we will go to bind the connector. Weld the two 1.27" pins strips. (2 X 5 pins )

**MPCProg 5xx Rev. E del 27/11/2005 Manuale operativo – User manual pag.** 41 **di** 49

![](_page_40_Picture_4.jpeg)

Collegare l'adattatore "Marelli" come mostrato in figura. Ripettare la posizione del pin n°1. **Cavo piatto : la banda colorata che identifica il pin numero uno DEVE essere rivolta verso sinistra (piazzola uno )**

In caso di errore è possibile danneggiare irrimediabilmente la centralina.

CMD Technologies non si assume alcuna responsabilità in caso di errato collegamento.

Connect the "Marelli" socket as showed in the picture. Pay attection at the position of pin n°1 . **Flat cable: the colored band that identifies the pin number one should be revolted at left (pad one)** In case of mistake it is possible to damage the ECU.

CMD Technologies it is not taking responsibility in case of wandered connection.

**MPCProg 5xx Rev. E del 27/11/2005 Manuale operativo – User manual pag.** 42 **di** 49

![](_page_41_Picture_3.jpeg)

Alimentazione:

Per questa centralina non è necessario collegare il trasformatore al programmatore. Dopo aver effettuato la connessione dei cavi ricollegare la centralina al cablaggio della vettura, avviare l'applicativo MPCProg, girare il quadro su on, cliccare sul tasto +12Von, procedere alla lettura/programmazione. Per lo scollegamento procedere nell'ordine inverso.Nel caso in cui si volesse alimentare al banco la centralina, collegare l'alimentazione come descritto

**Connettore Destro PIN 15 +12Vcc PIN 16 +12Vcc PIN 2 GND**

Dopo aver effettuato la connessione dei cavi , avviare l'applicativo MPCProg, dare alimentazione al sistema , cliccare sul tasto +12Von, procedere alla lettura/programmazione. Per lo scollegamento procedere nell'ordine inverso. Si raccomanda di utilizzare un alimentatore stabilizzato.

### Power supply:

For this ECU it is not necessary to connect the transformer to the programmer. Connect the pins , the adapter and the MpcProg. Reconnect the ECU to the wiring of the car, start the application MPCProg, turn the dashboard key on, press +12Von, proceed into read/write/checksum operations. For the disconnection proceed in the inverse order. If you want to reprogram disconnected from the car, connect the power supply wires as showed in picture **PIN 15 +12Vcc**

### **PIN 16 +12Vcc PIN 2 GND**

 Start the MPCProg application, give feeding to the system, press the +12Von button , proceed into read/write/checksum operations. For the disconnection proceed in the inverse order. It is recommended to use a stabilized local power source.

### **BOSCH BMSK BMW MOTORCYCLE**

![](_page_42_Picture_4.jpeg)

Identificare la zona dove sono poste le piazzole dove andremo a saldare il connettore. Le piazzole sono situate in tutte le centraline Bosch nella parte inferiore della centralina

Piazzare lo strip a cinque pin in modo corretto e cominciare la saldatura partendo dalla piazzola precedentemente stagnata.

Stagnare e saldare tutti i pins. Assicurarsi che non vi siano corto-circuiti o palline di stagno tra le piste.

Identify the zone where we will go to bind the connector.

The pads are situated in all the Bosch ECU in the inferior part of the ECU, like easily we can see from the picture. Place the strip to five pin in correct manner to begin the welding starting from the platform previously stagnated. Weld all of the pins. Ensure that the pads are not short-circuits themselves or remaining of pond between the tracks.

![](_page_43_Picture_37.jpeg)

### **SIEMENS MSV70 BMW**

![](_page_43_Picture_2.jpeg)

![](_page_43_Picture_3.jpeg)

![](_page_43_Picture_4.jpeg)

**MPCProg 5xx Rev. E del 27/11/2005 Manuale operativo – User manual pag.** 45 di 49

### **SIEMENS MSS65 BMW**

![](_page_44_Picture_5.jpeg)

![](_page_44_Picture_6.jpeg)

### **Siemens SIM266 Mercedes**

![](_page_45_Picture_5.jpeg)

![](_page_45_Picture_6.jpeg)

**Manuale operativo – User manual pag.** 47 **di** 49

### **SIEMENS PPD1.1 VAG**

![](_page_46_Picture_4.jpeg)

![](_page_46_Picture_5.jpeg)

![](_page_46_Picture_6.jpeg)

### **MPCProg 5xx Rev. E del 27/11/2005 Manuale operativo – User manual pag.** 48 **di** 49

### **CONTRATTO DI LICENZA D'USO E GARANZIA DEL SOFTWARE**

#### LICENZA PER IL PRODOTTO SOFTWARE:

Il Prodotto è protetto dalle leggi e dai trattati sulla proprietà intellettuale. Il Prodotto viene concesso in licenza d'uso non esclusiva, con il vincolo della non cessione a terzi, non viene venduto.

1. CONCESSIONE DI LICENZA. In questo articolo del Contratto, sono descritti i diritti generali dell'Utente relativi all'installazione e all'utilizzo del Prodotto. I diritti di licenza descritti nel presente articolo sono soggetti a tutte le altre condizioni del presente Contratto.

1.1 Proprietà - Divieto di cessione. Il Prodotto è e rimane di nostra esclusiva proprietà , fatto quindi espresso divieto all'Utente di venderlo, darlo in licenza o sub-licenza, distribuirlo o cederlo a terzi o comunque di consentirne l'uso da parte di terzi a titolo oneroso.

1.2 Divieto di modifica. L'Utente si obbliga a proteggere i diritti di proprietà, in particolare si obbliga a non modificare, alterare o aggiungere parti al Prodotto, né ad incorporarlo in tutto od in parte in altri programmi.

2. DESCRIZIONE DI ALTRI DIRITTI E RESTRIZIONI

2.1 Attivazione Software. Al fine di esercitare i propri diritti sul Prodotto Software, quali illustrati nel presente contratto, l'Utente riceve una chiave di abilitazione hardware. La perdita della stessa può portare l'utente a non poter più esercitare diritti sul prodotto.

2.2 Trattamento dei dati personali. La registrazione dei dati avviene sulla base e nel rispetto delle leggi applicabili sulla tutela delle persone e di altri soggetti rispetto al trattamento dei dati personali.

2.3 Protezione delle Copie. Il Prodotto Software potrebbe contenere una tecnologia di protezione delle copie per impedire la duplicazione non autorizzata del Prodotto Software oppure potrà richiedere il supporto originale per l'utilizzo del Prodotto Software nel Dispositivo. È illegale effettuare copie non autorizzate del Prodotto Software oppure eludere la tecnologia di protezione delle copie contenuta nel Prodotto Software.

2.4 Restrizioni sulla Decodificazione, sulla Decompilazione e sul Disassemblaggio. E' fatto divieto all'Utente di decodificare, decompilare o disassemblare il Prodotto,fatto salvo quanto espressamente consentito da disposizioni di legge vigente in materia.

2.5 Separazione di Componenti. Il Prodotto è concesso in licenza come un prodotto unitario. Le sue singole parti componenti non potranno essere separate per l'utilizzo su più di un Dispositivo a meno che ciò non sia espressamente autorizzato nel presente Contratto o dalle disposizioni di legge vigente.

2.6 Servizio Supporto Tecnico Clienti. In alcuni casi, potrà fornire all'Utente un servizio supporto tecnico clienti relativo al Prodotto ("Servizio Supporto Tecnico Clienti"). L'utilizzo del Servizio Supporto Tecnico Clienti è disciplinato dalle politiche e dai nostri programmi.

2.7 Trasferimento del Software. E' fatto divieto al licenziatario iniziale del Prodotto Software di trasferire il presente Contratto e il Prodotto Software sia a titolo oneroso che gratuito.

2.8 Durata. Il presente contratto ha una durata indeterminata, dando facoltà ad entrambe le parti di recedere in qualsiasi momento senza obbligo di preavviso.

### 3. DIRITTI SULLA PROPRIETÀ INTELLETTUALE.

3.1 Diritti.

La titolarità e i diritti sulla proprietà intellettuale relativi al Prodotto (inclusi, in via esemplificativa, ogni immagine, fotografia, animazione, video, audio, musica, testo, "applet", ecc. integrati al Prodotto Software), il materiale stampato accluso e qualsiasi copia del Prodotto, sono di nostra proprietà . L'Utente non potrà riprodurre il materiale stampato accluso al Prodotto.

Il Cliente assicurerà la Sua piena collaborazione, laddove vi fosse necessità, al fine di far constatare la titolarità dei nostri diritti , adempiendo a tutti gli eventuali opportuni incombenti per la migliore tutela degli stessi.

### 4. LIMITAZIONI DI RESPONSABILITA'.

### 4.1 Limitazione di responsabilità.

NELLA MISURA MASSIMA CONSENTITA DALLA LEGGE IN VIGORE, IN NESSUN CASO SAREMO RESPONSABILI PER GLI EVENTUALI DANNI SPECIALI, ACCIDENTALI, DIRETTI O INDIRETTI (INCLUSI, SENZA LIMITAZIONI, IL DANNO PER LA PERDITA O MANCATO GUADAGNO, INTERRUZIONE DELL'ATTIVITA', PERDITA DI INFORMAZIONI O ALTRE PERDITE ECONOMICHE) DERIVANTI DALL'USO DEL PRODOTTO O DAL SUO MANCATO UTILIZZO OVVERO DALLA FORNITURA O DALLA MANCATA FORNITURA DEL SERVIZIO DI SUPPORTO TECNICO, ANCHE NEL CASO , LA NOSTRA RESPONSABILITA' COMPLESSIVA AI SENSI DEL PRESENTE CONTRATTO SARA' LIMITATA ALL'IMPORTO MAGGIORE TRA QUELLO EFFETTIVAMENTE PAGATO PER IL PRODOTTO E LA SOMMA EQUIVALENTE A CINQUE (5) EURO NELLA VALUTA LOCALE.